Durable Medical Equipment, Prosthetics, Orthotics and Supplies (DMEPOS) Bidding System (DBidS)

**Round 1 2017** DBidS User Guide

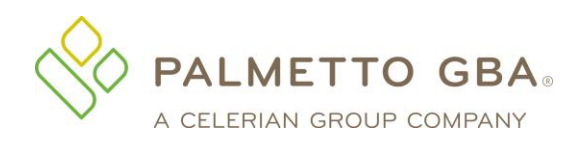

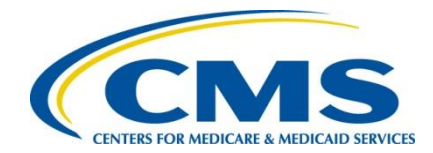

## **Contents**

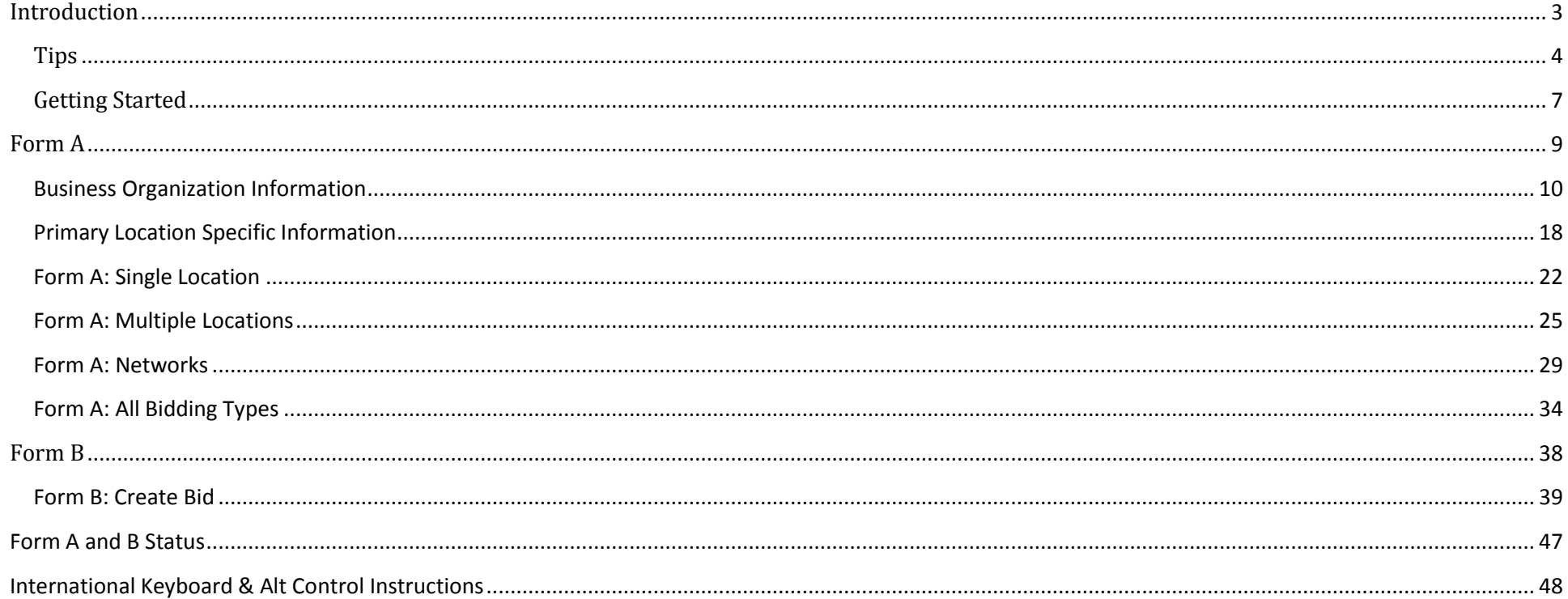

## Introduction

<span id="page-2-0"></span>The following guide provides step-by-step instructions for entering or modifying a bid using the Durable Medical Equipment, Prosthetics, Orthotics and Supplies (DMEPOS) Bidding System (DBidS). **Before completing the application and submitting a bid, all bidders should carefully review information such as the Request for Bids (RFB) instructions, bid preparation worksheets, financial documentation requirements, state licensure rules and other important information about the program on the Competitive Bidding Implementation Contractor (CBIC) website, [www.dmecompetitivebid.com.](http://www.dmecompetitivebid.com/)** 

This guide numbers the screens and sections in DBidS. The screens and sections in the DBidS application are not numbered.

## Tips

<span id="page-3-0"></span>After keying information into any screen in DBidS, it is always a good idea to save your entry by clicking **Save.** Do NOT press the enter key on your computer keyboard. This may cause the screen to reset and your information to be lost. Make sure you use the **Save**, **Back**, or **Next** buttons to navigate in DBidS.

Do **NOT** click on the **X** in the upper right corner to exit DBidS as this will cause your DBidS account to lock. Instead, click **Logout** located in the left navigation menu or in the upper right corner of the DBidS screen.

DBidS will time out after 30 minutes of inactivity. A warning message will appear after 25 minutes of inactivity. If you do not click **Refresh my**  Session within five minutes, you will be logged out of DBidS and will lose any unsaved data. If DBidS times out, you must completely close all browser windows and open a new browser window to log back into DBidS. Simply inputting information on a screen will not keep you in an active status. To remain active in DBidS, you must click **Save** every 25 minutes or click **Next** to proceed to the next screen. Error messages will display at the top of the screen in *red*. Please read the messages carefully to correct the issue.

A navigation menu is located on the left side of the screen to assist you with moving through the DBidS screens. The menu initially displays as collapsed with the submenu items hidden. Your role (authorized official (AO), backup authorized official (BAO), or end user (EU)), as well as the screen where you are currently located, will determine the options available to you when the menu expands. Please note that this menu will not expand until the Business Organization Information screen is completed and you have been assigned a bidder number.

When entering information in DBidS, you may copy and paste data from Excel. Simply click on the cell in Excel, copy the data, then click in the fields in DBidS and paste the data. Since this data affects your entire bid, review the information you entered before certifying your bid, especially if you are using a version of Excel other than 2003. Please note that the copy/paste function from sources or programs other than Excel is not acceptable and may result in an error.

Please use the supported browser versions for DBidS; Microsoft Internet Explorer 8.0 through 10.0 except for IE 10-Metro. DBidS does not support the use of mobile devices such as tablets or iPhones. DBidS will check your browser when you login and display a message if you are using an unsupported browser. If you use an un-supported browser, you may experience slow response times and functions in DBidS may not work properly.

Once you delete information from DBidS, it is permanently removed from the application.

Any modifications made to Form A or Form B, after Form A is approved or Form B is certified, will cause your form to be disapproved or uncertified. The AO or BAO must then re-approve Form A and/or re-certify Form B.

The **Status** page indicates the status of your Form A or Form B(s). If a form's status is incomplete, you will see **Incomplete** in the **Status** column. To complete the form(s), click on **Incomplete** to be taken to the appropriate page. It is important that you view the **Status** page often to check on the status of your Form A and Form B(s).

Please use the international keyboard or Alt Control keys to enter special characters (see page 48.)

Call the CBIC customer service center toll free at **877-577-5331** between 9 a.m. and 7 p.m. prevailing Eastern Time, Monday through Friday. Hours are extended to 9 p.m. prevailing Eastern Time during the last two weeks of the registration and bidding windows.

### **Important Reminders about DBidS:**

- You will not need to enter location specific data. Location information related to your location (address, National Provider Identifier (NPI), taxpayer identification number (TIN), etc.) will be pre-populated from your enrollment data in the Provider Enrollment, Chain and Ownership System (PECOS).
- You can easily add locations that are associated with your business organization.
- Some tables in DBidS allow you to sort and/or filter on certain fields.
- You can assign multiple competitive bidding area (CBA) and product category combinations to multiple locations at one time by using the sort and filter options.
- You will be able to copy your expansion plan and manufacturer information from one bid to another.
- You will be able to select manufacturer, model name, and model number from pre-populated drop-down lists in most instances.
- The status page will alert you to important information such as total number of bids, who was the last person to modify Form A and each Form B, and the current status of your Form A and Form B(s). If your form(s) is incomplete you will be taken to the appropriate page. You should check this page often to confirm the status of your bid(s).
- If you have an incomplete or pending Form A or Form B, you will be sent an e-mail alert(s) during the last week of bidding to remind you to complete and approve your Form A and to complete and certify your Form B(s).

### **Common mistakes to avoid during bidding:**

- If you make a change to Form A and/or Form B, you must re-approve Form A and re-certify Form B to complete your bid.
- Commonly owned and/or commonly controlled companies may not bid against each other in the same CBA and product category. Please see the section on commonly owned and commonly controlled companies in *Appendix B* of the *Request for Bids (RFB) instructions* for more information on how a commonly owned or controlled business is identified.
- The EU will not be able to enter data in Form A until an authorized official (AO) has completed the **Business Organization** section in Form A.
- Generally, you should register in the Enterprise Identify Management (EIDM) system with one PTAN and complete one Form A. Please review the RFB instructions for the exceptions.
- Bid amounts should be for the purchase amounts, not rental amounts, unless indicated.
- Carefully review bid amounts for errors or inconsistencies prior to certifying the bid.
- Allow ample time to complete and review the bid before bidding closes.
- Hardcopy documents must be RECEIVED by the deadline, not postmarked by the deadline.
- Each page of your package of hardcopy documents must include the bidder number.

## Getting Started

<span id="page-6-0"></span>You must be registered and have received your EIDM system user ID and password by the time registration closes. You must have an EIDM user ID and password to access DBidS. For more information on registering in EIDM, please visit the CBIC website at [www.dmecompetitivebid.com.](http://www.dmecompetitivebid.com/)

If you…

- registered in Round 2 Recompete (R2RC) and/or the national mail-order recompete (NMORC), then your data has migrated to EIDM. You do not have to register again for a user ID and password in EIDM. However, when you first log into EIDM with your existing Individual Access to CMS Computer Systems (IACS) user ID and password, you will be required to:
	- o reset your password and complete new security questions,
	- o update any missing information in your profile,
	- $\circ$  add access to the DBidS application when registration opens for Round 1 2017,
	- $\circ$  select your role (authorized official (AO), backup authorized official (BAO) or end user (EU)), and
	- o enter a Provider Transaction Access Number (PTAN).
- did not register in R2RC and/or the NMORC and do not already have an EIDM account, then when registration opens for Round 1 2017 you will be required to:
	- o register in EIDM to receive a user ID and password,
	- $\circ$  add access to the DBidS application,
	- o select your role (AO, BAO, or EU), and
	- o enter a PTAN.
- already have an EIDM account (such as for myCGS, The SPOT-FCSO, PS&R, Novitasphere, HPG/HETS, etc.), when registration opens for Round 1 2017 you will be required to:
	- o log into EIDM with your user ID and password,
	- o add access to the DBidS application,
	- o select your role (AO, BAO, or EU), and
	- o enter a PTAN.

As a reminder, DO NOT disclose, share, or lend your user ID and/or passwords to anyone else. They are for your use only and serve as your electronic signature. This means that you will be held responsible for the consequences of unauthorized or illegal transactions. Sharing of accounts may lead to termination of system access privileges and/or adverse action up to and including legal prosecution.

To log in to DBidS**:** 

### 1. Go to [www.dmecompetitivebid.com](http://www.dmecompetitivebid.com/)

Click **Round 1 2017** on the left side of the page Click **Bidding is OPEN** on the homepage above the bidding clocks Click the **Bid Now** button

OR

Go to [www.dmecompetitivebid.com](http://www.dmecompetitivebid.com/) Click **Round 1 2017** on the left side of the page Select **Bidding Suppliers** Select **Bidding** Click **DBidS: Online Bid Submission System** Click the **Bid Now** button

2. You will be directed to the **EIDM Terms and Conditions** screen

Click **I Accept** Type your EIDM user ID into the User ID field Type your EIDM password into the **Password** field. (EIDM user IDs and passwords are case sensitive) Click **Log In** Click **Enter DBidS** on the Welcome to DMEPOS Bidding System (DBidS) screen

For AOs or BAOs first logging into DBidS, the Form A: Business Organization Information screen will appear. If you have previously logged in to DBidS and completed this screen, the **Status** screen will appear. If you registered with more than one PTAN in EIDM according to the exceptions described in the RFB instructions, click on the **Select PTAN to Create Form A** screen. Select the PTAN for the bid you wish to enter in DBidS.

<span id="page-8-0"></span>You will find an information icon ( $\Box$ ) in the upper right corner of many of the sections throughout DBidS. Click on this icon for additional helpful information.

## Form A

### *Important:*

- Only AOs or BAOs can complete the **Business Organization** section.
- $\Box$  Only one user at a time may enter data in Form A.
- Form A must be completed and approved by the AO or BAO before you can move on to enter data on Form B.

## Form A – All Business Types

Business Organization Information

<span id="page-9-0"></span>The first screen in Form A, **Form A: Business Organization Information**, requests that you provide information about your business organization. You must complete this section to receive your bidder number. You will be asked questions about:

- **Business Organization information** indicate how your organization will be bidding
- $\Box$  **Specialty Supplier** indicate if you are bidding as a skilled nursing facility or nursing facility that will only furnish competitively bid items to your own residents
- **Contact Person** provide the contact information of the person(s) who can answer questions regarding your organization
- **Authorized Official or Key Personnel** provide the names and titles of the authorized or key personnel for your organization
- $\Box$  **Accreditation Information** identify the name(s) of the Medicare-approved accrediting organization(s) that has accredited your business organization and attest that each location is properly accredited for the item(s) and service(s) included in the bid
- **Licensure** attest that all of your locations have all applicable state licenses
- **Years in Business** provide the number of years and months that your organization has been in business
- $\Box$  Type of Business indicate the business type that describes your organization
- $\Box$  **Service Delivery** indicate whether your organization will provide items and services through retail locations, mail-order, and/or home delivery
- **Sanctions** indicate whether your organization has any legal actions or sanctions within the past five years
- **CBA and Product Category** identify the CBA(s) and product category(s) for which you are submitting a bid

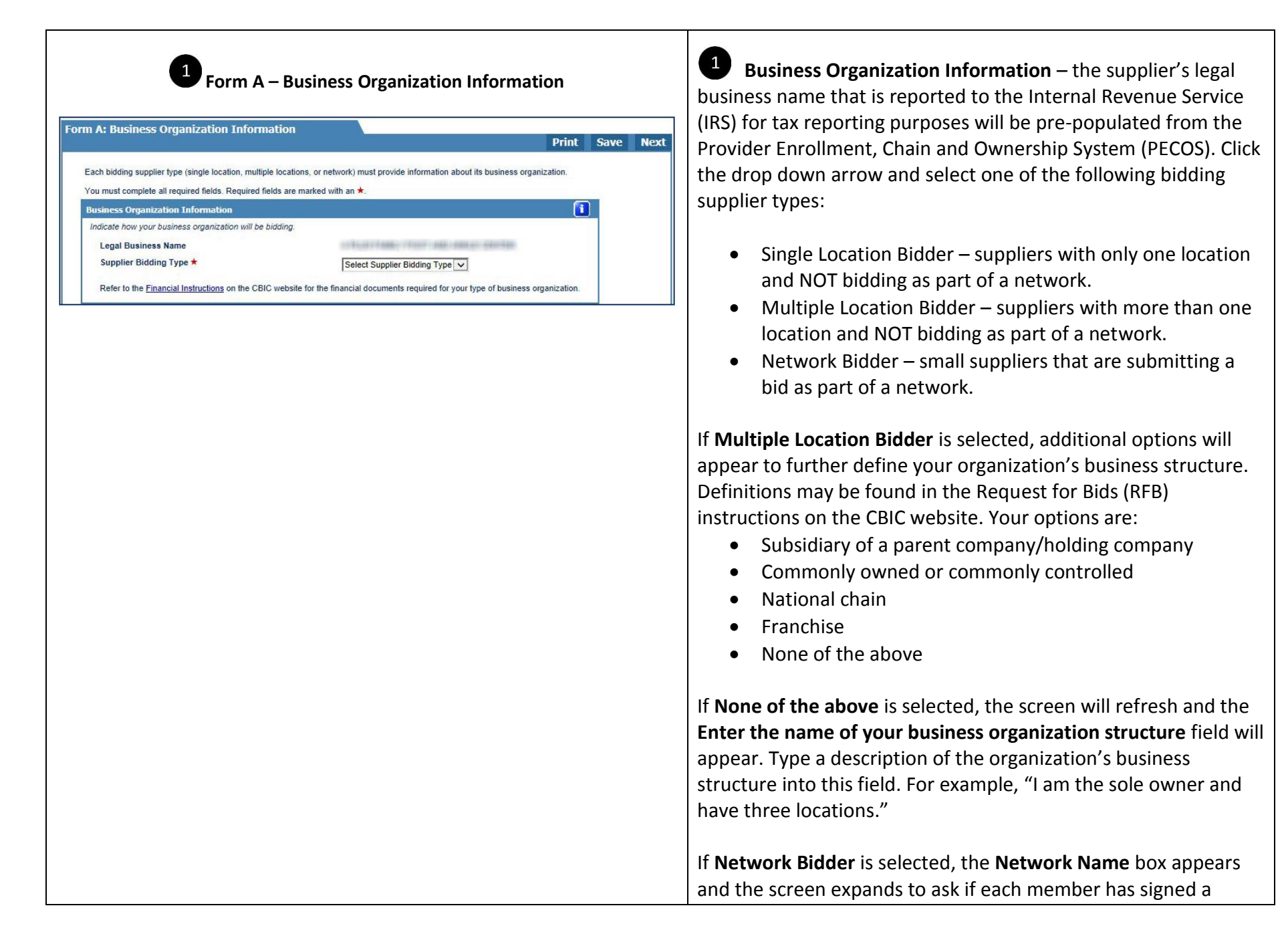

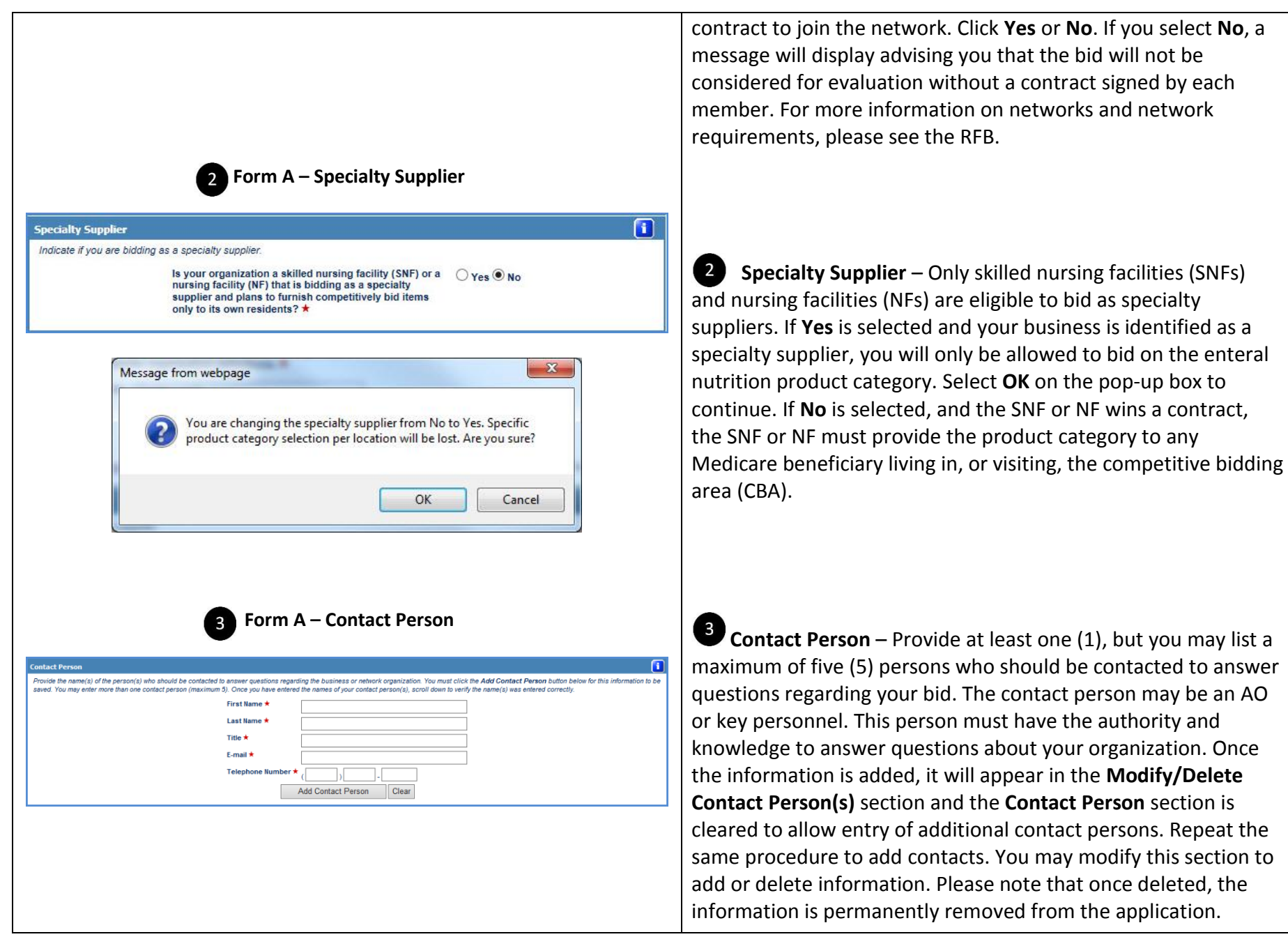

**Form A – Authorized Official or Key Personnel**

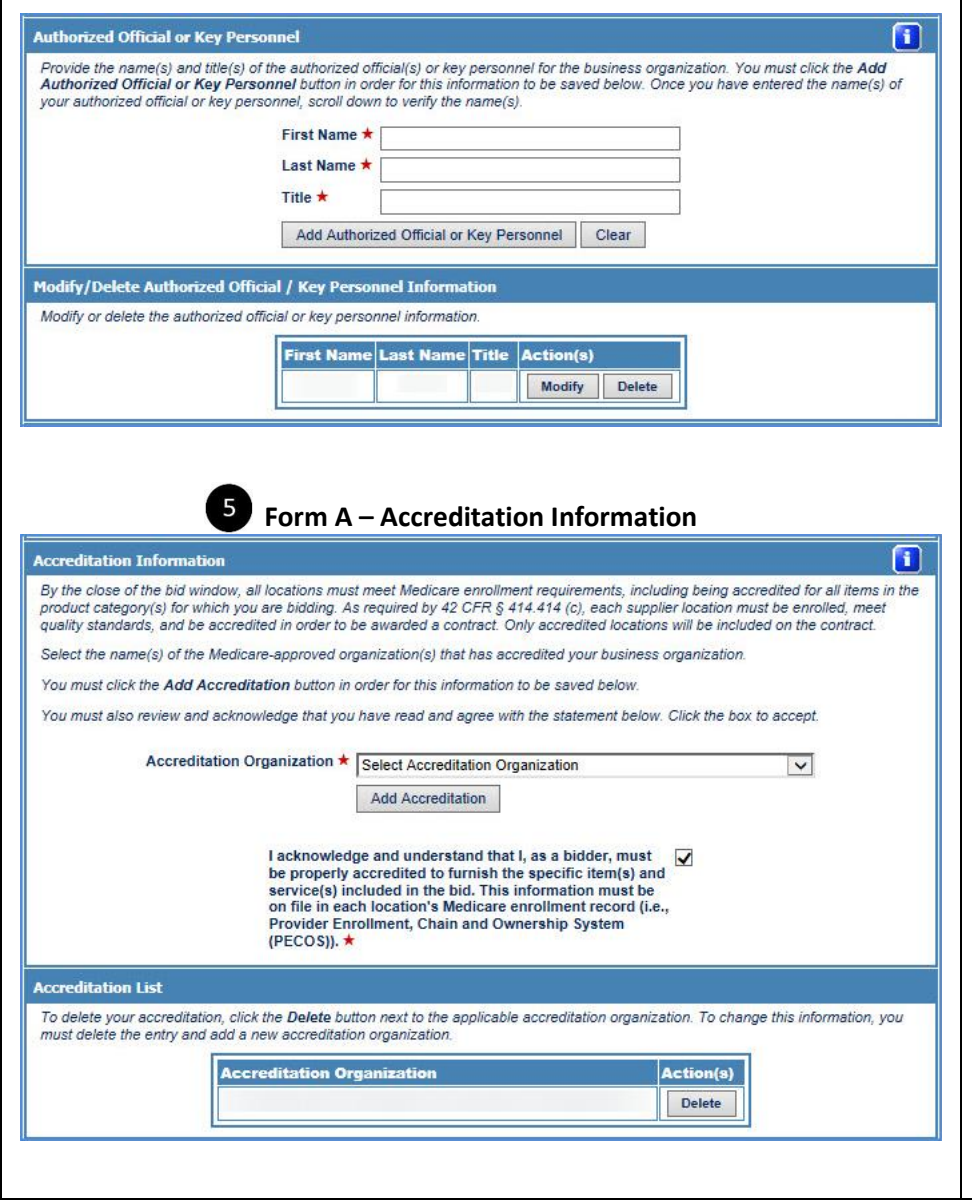

 $\overline{4}$ **Authorized Official or Key Personnel** – Provide at least one (1), but you may list a maximum of five (5) AOs or key personnel per business organization. An AO is a person(s) identified in your organization's Medicare enrollment file. The AO has the legal authority to submit a bid on behalf of the company and to enter into a contract with Medicare to provide competitively bid items to Medicare beneficiaries. Key personnel are crucial to the operation of the business organization but may or may not be the AOs as described above. Once the information is added click on the **Add Authorized Official or Key Personnel** button. The information you added to this field will appear in the **Authorized Official/Key Personnel Information** section, and the **Authorized Official or Key Personnel** section is cleared to allow entry of additional personnel. Repeat this procedure to add AOs or key personnel. You may modify this section to add or delete information. Please note that if you click the **Delete** button, the information is permanently removed from the application.

**Accreditation Information** – Suppliers submitting a bid for a product category must be accredited by one of the Medicareapproved accrediting organizations. Select the organization(s) that has accredited your business from the drop down menu. Click on the **Add Accreditation** button. The information you selected will appear in the section below.

Review the disclaimer and acknowledge that you have read and agree with the statement by checking the box next to the statement.

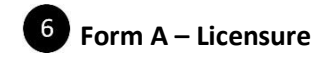

#### Licensure

By the close of the bid window, all locations must meet Medicare enrollment requirements, including possessing all applicable state license(s) for the product category(s) and area(s) for which you are bidding.

Every location of the bidder is responsible for having all applicable licenses for each state in which it furnishes items and services. Bidders will be disqualified if they do not have at least one location that meets state licensure requirements for the applicable state and product categories.

Please check the Licensure Directory on the NSC website, which serves as a guide, and the Licensure for Bidding Suppliers fact sheet on the CBIC website

You must also review and acknowledge that you have read and agree with the statement below. Click the box to accept.

I acknowledge and understand that I, as a bidder, have v all applicable state licenses for every item in the product category and for each CBA for which I am bidding. This information must be on file in each location's Medicare enrollment record (i.e., Provider Enrollment, Chain and Ownership System (PECOS)). ★

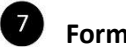

### **Form A – Business Information**

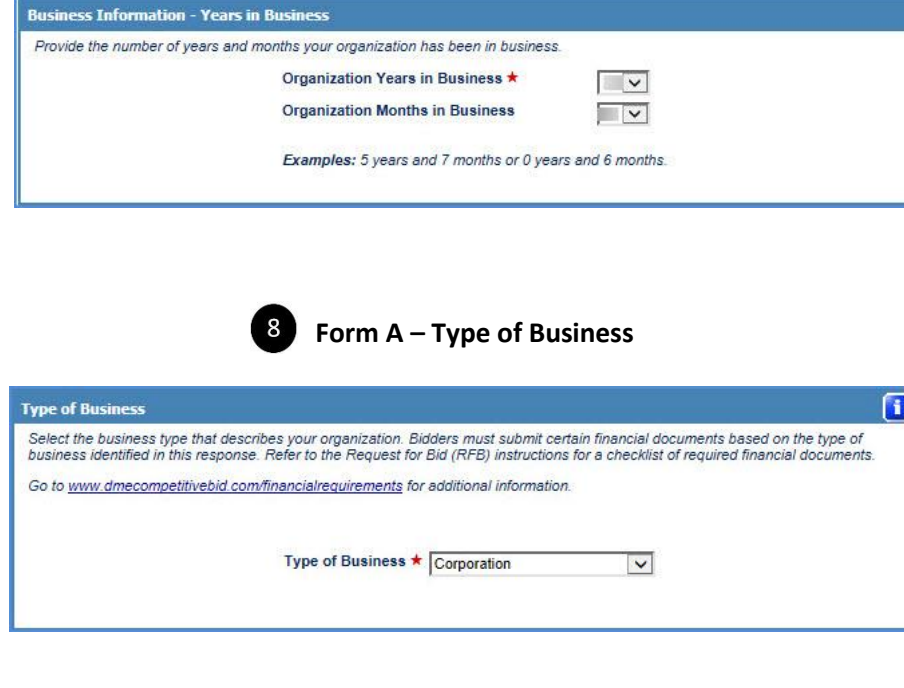

**6** Licensure – Suppliers submitting a bid for a product category in a CBA must meet all DMEPOS and other applicable state licensing requirements if any, for that product category. Check the box next to the licensure acknowledgement statement. The supplier should make sure that the National Supplier Clearinghouse (NSC) has all applicable state licenses on file by the close of the bid window. During bid evaluation, we will verify that all applicable licenses are reflected on the organization's enrollment file in PECOS. For additional information, review the Licensure Directory on the NSC website and the *Licensure for Bidding Suppliers* fact sheet on the CBIC website.

**Business Information** – **Years in Business** – Provide the total number of years and months your organization has been in business. If the number of years is greater than 99, select 99 years and 11 of months. If the number of years is less than 1, select 0 years and then select an option from the **Months in Business** drop down menu. This may or may not be the same time frame your organization has been billing Medicare. It is the number of years and months this organization has been in existence and furnishing DMEPOS items to any customer.

### **Type of Business** – Select one:

- Corporation
- Sole Proprietorship
- Partnership
- Non-Profit Organization
- Municipality Owned

8

 $\blacksquare$ 

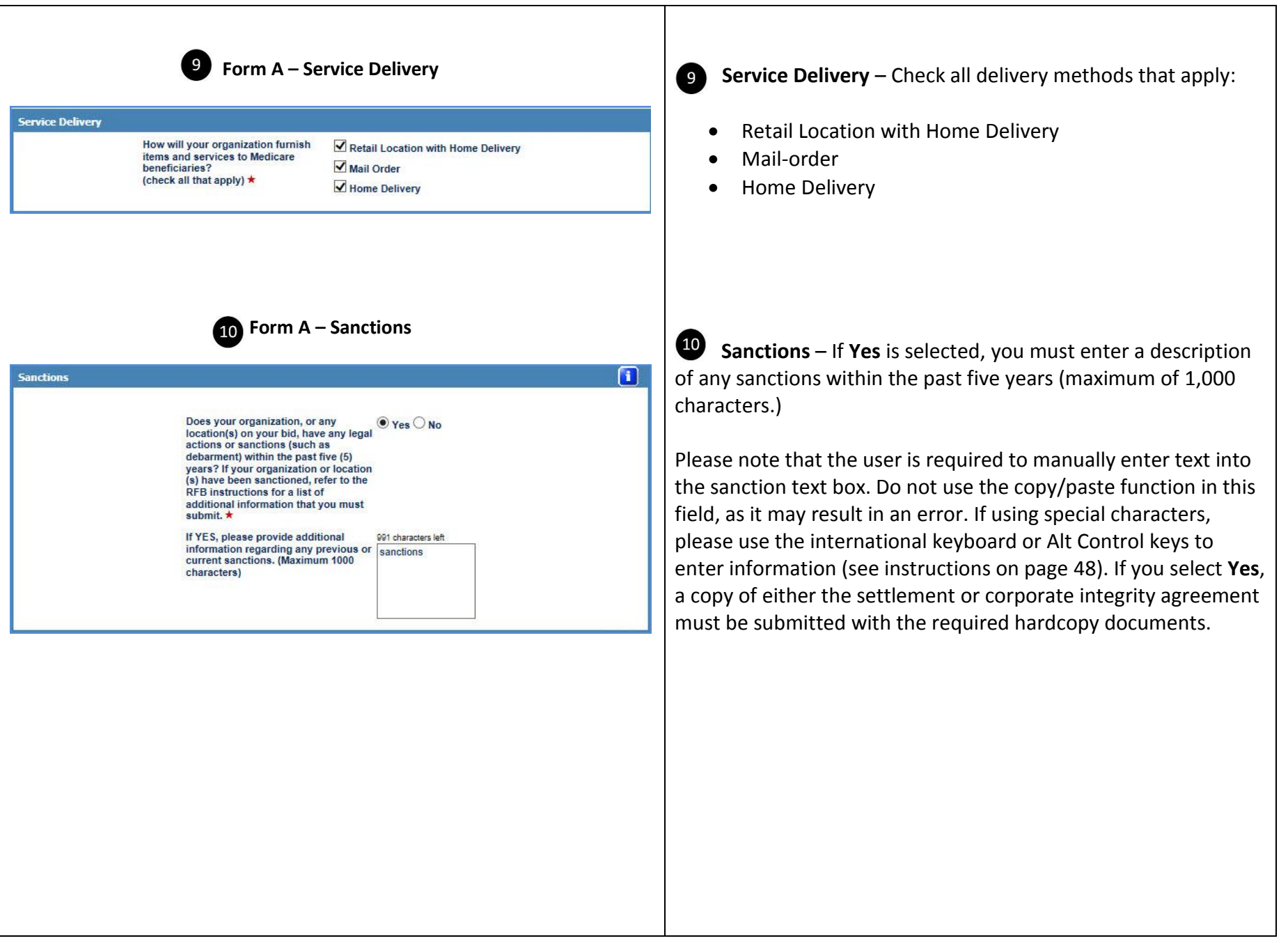

## 11

### **Form A –** Select Competitive Bidding Area (CBA) and Product Category | **Select Competitive Bidding Area (CBA)** and Product

e Bidding Area (CBA) and Product Cate

.<br>The CBA and product category combinations appear below. You must check the box in the right column for each CBA/product category combination for which you are submitting a<br>bid. After you have made your selection, click t fields by typing in the blank box above the list of CBAs and product categories

Later in the application, you will be required to identify the locations within a CBA that are currently furnishing items in the CBA(s) or will furnish for the competitive bid produ categories in the CBA(s)

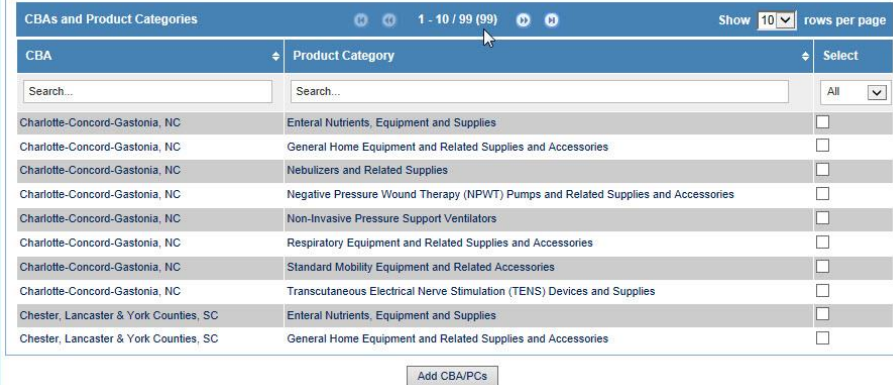

# **Category**

You must identify all of the CBAs and product categories for which your organization is submitting a bid. You must select a minimum of one (1) CBA and one (1) product category to submit a bid. The selection you enter will display later in DBidS, and you will be required to identify the locations that will be servicing each CBA/product category.

Click on the **Add CBA/PCs** button after selecting the CBA(s) and product category(s) from the list. This information will appear in the **CBA/Product Category List** section below. You will then be able to select an additional CBA(s) and product category(s) from this section.

To customize or narrow your list of CBAs and/or product categories, you can use various displaying, sorting, and filtering options. You can display as few as 10 and as many as 40 maximum rows per page. To sort to your desired preference,

click on the  $\blacksquare$ . To search for a particular CBA, product category, or CBA and product category combination, click on the search box at the top of each column header and begin typing in name of the CBA or product category. DBidS has an autocomplete function that will identify all possible CBA or product category names as you type. You may also use the dropdown box in the **Select** column to display all bids, only bids that you have already selected, or only bids that you have not selected.

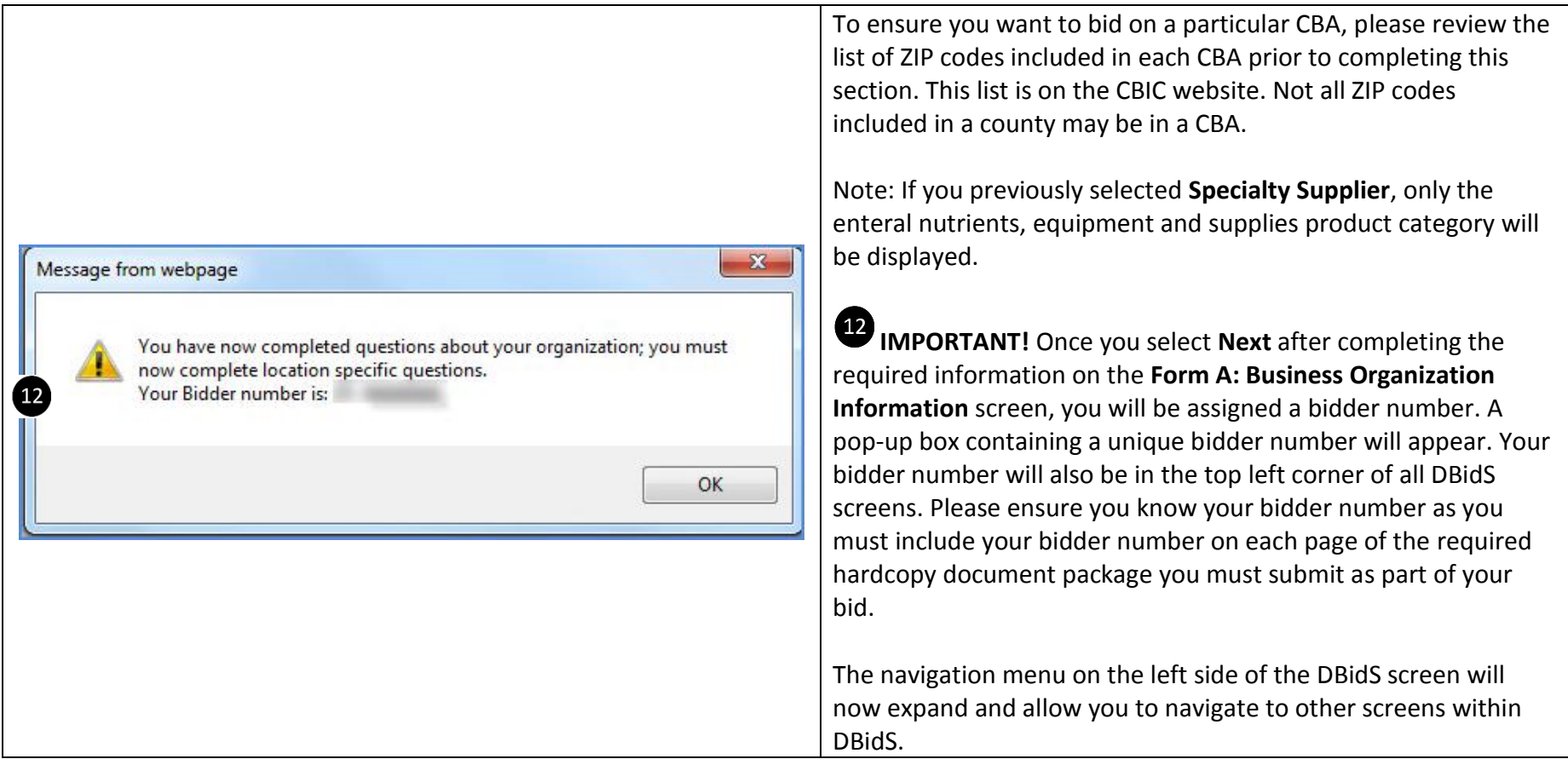

## Form A – All Business Types

Primary Location Specific Information

<span id="page-17-0"></span>The second screen in Form A, **Form A: Primary Location Specific Information**, requests that you verify information about your primary location. This information is pre-populated from your enrollment record in the Provider Enrollment, Chain and Ownership System (PECOS). You will be asked to verify:

- **Identifying information** verify legal business name, address, Provider Transaction Access Number (PTAN) and National Provider Identifier (NPI). You may also enter a toll free phone number, if available for your location.
- **Physical Address** verify the physical address for your primary location.
- **Business Information**  verify the taxpayer identification number (TIN) and doing business as (DBA) name.
- **Location Information Accuracy**  verify that the information above is accurate. If you select **No**, a text box will appear. You must indicate what information is incorrect, and provide the correct information. Please note that this information is for DBidS purposes only. Changes in DBidS will not be used to update your PECOS record. You must follow the standard process to make these changes to your enrollment record.
- **Competitive Bidding Area (CBA) and Product Category – Primary Location**  The CBAs and product categories you selected on the previous screen will appear. Select the CBAs and product categories your primary location will be servicing.
- **CBA/Product Category List –** This section will display your selection of CBAs and product categories that your primary location will be servicing.

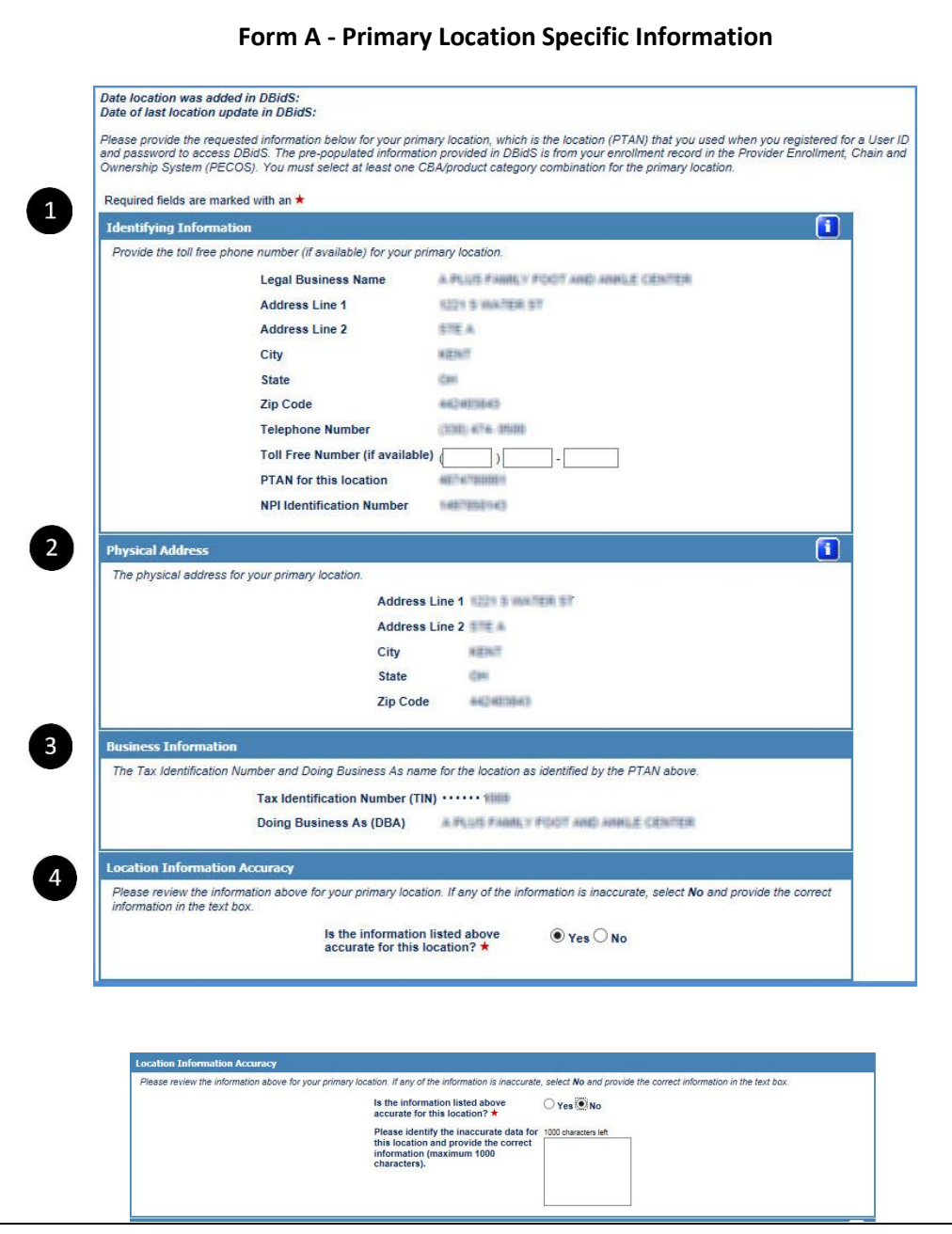

**Form A I I I I Information** – The legal business name, address, telephone number, PTAN, and NPI for the location you registered in EIDM is pulled from PECOS and prepopulated on the screen. Please verify this information and enter a toll free number if available.

**Physical Address –** Verify the physical address of your primary location.

**Business Information** – Verify the TIN and doing business as (DBA) name of your primary location.

**Location Information Accuracy** – Indicate whether the information above – identifying information, physical address, and business information – is correct and accurate.

If you select **No**, a text box will appear. Please indicate what information is inaccurate and provide the correct information. Please note that the changes you indicate here will not be changed in PECOS or with the NSC. You will still need to update your information in PECOS and with the NSC, as applicable.

Round 1 2017 DBidS User Guide **DEPOS Competitive Bidding Program** Competitive Bidding Program Competitive Bidding Program Competitive Bidding Program Competitive Bidding Program Competitive Bidding Program Competitive Bidd

## Competitive Bidding Area (CBA) and Product Category – Primary Location **Competitive Bidding Area (CBA) and Product Category**

petitive Bidding Area (CBA) and Product Category - Primary Location

The CBA and product category combinations appear below. You must check the box in the right column for each combination for which you are submitting a bid. After you have made your selection, click the Add CBA/PCs button to save your selection(s). You may sort by<br>CBA or product category using the arrows or you can filter the fields by typing in the b categories.

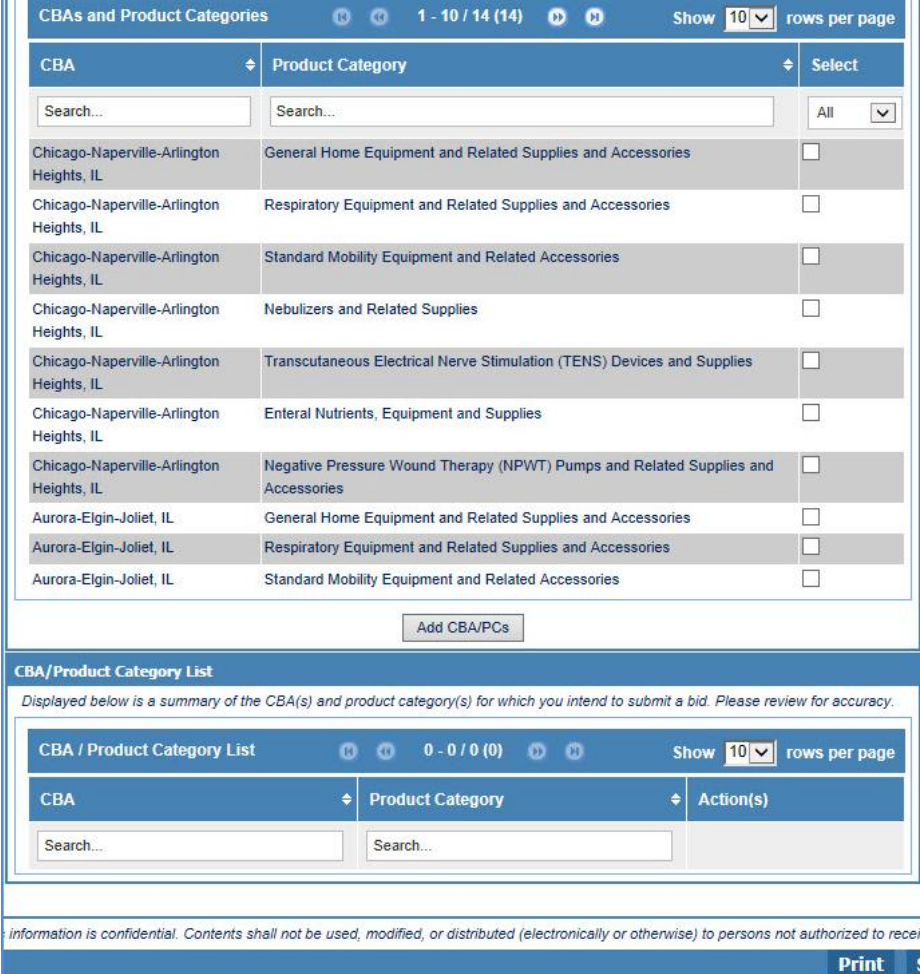

**– Primary Location** – This section lists the CBA(s) and

product category(s) that you selected in the **Business Organization** section. Select the CBA(s) and product category(s) that your primary location will service. Once you select **Add CBA/PCs**, the CBA(s) and product category(s) you chose will appear in a table at the bottom of the screen.

To assist you in your selection, you may sort by CBA or

product category using the arrows,  $\mathbf{F}$ , or you can filter the fields by typing in the blank box above the list of CBAs and product categories.

 $\mathbf{r}$ 

# **STOP**

### **IMPORTANT**

At this point, the screens you complete in DBidS will vary depending on whether you have a single location, multiple locations, or if you are bidding as part of a network.

- If you have a **single location**, please view pages 22-24, then skip to page 34 of this guide for further instructions on completing Form A.
- If you have **multiple locations**, please view pages 25-28, then skip to page 34.
- If you have a **network**, please complete pages 29-33, and continue to page 34.

# **Form A: Single Location**

<span id="page-21-0"></span>A supplier with one location that is owned by one or more owners will complete a single Form A, listing the location represented by a single PTAN that will be providing competitively bid items and services, and NOT bidding as part of a network.

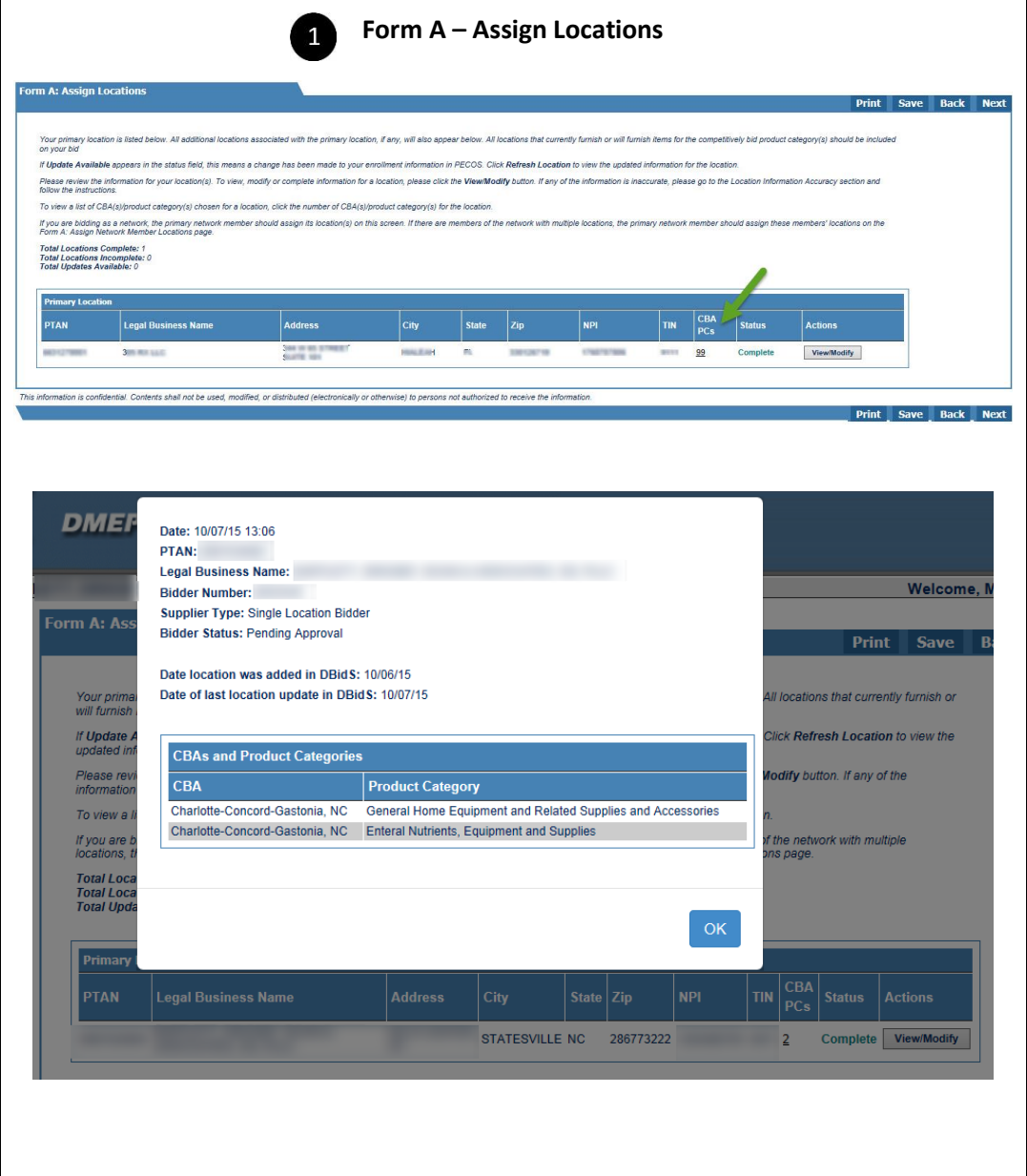

**Form A- Assign Locations** For a single location bidder, the **Assign Locations** screen will appear next and provides you a status of your location.

To see a listing of the CBA/PC competitions you selected on the **Primary Location Specific Information** screen and associated with your single location, or PTAN, click on the number located in the CBA PCs column.

You can check the status of your location on this page. If the status is 'Incomplete,' click the **View/Modify** button for the location to see what information is missing.

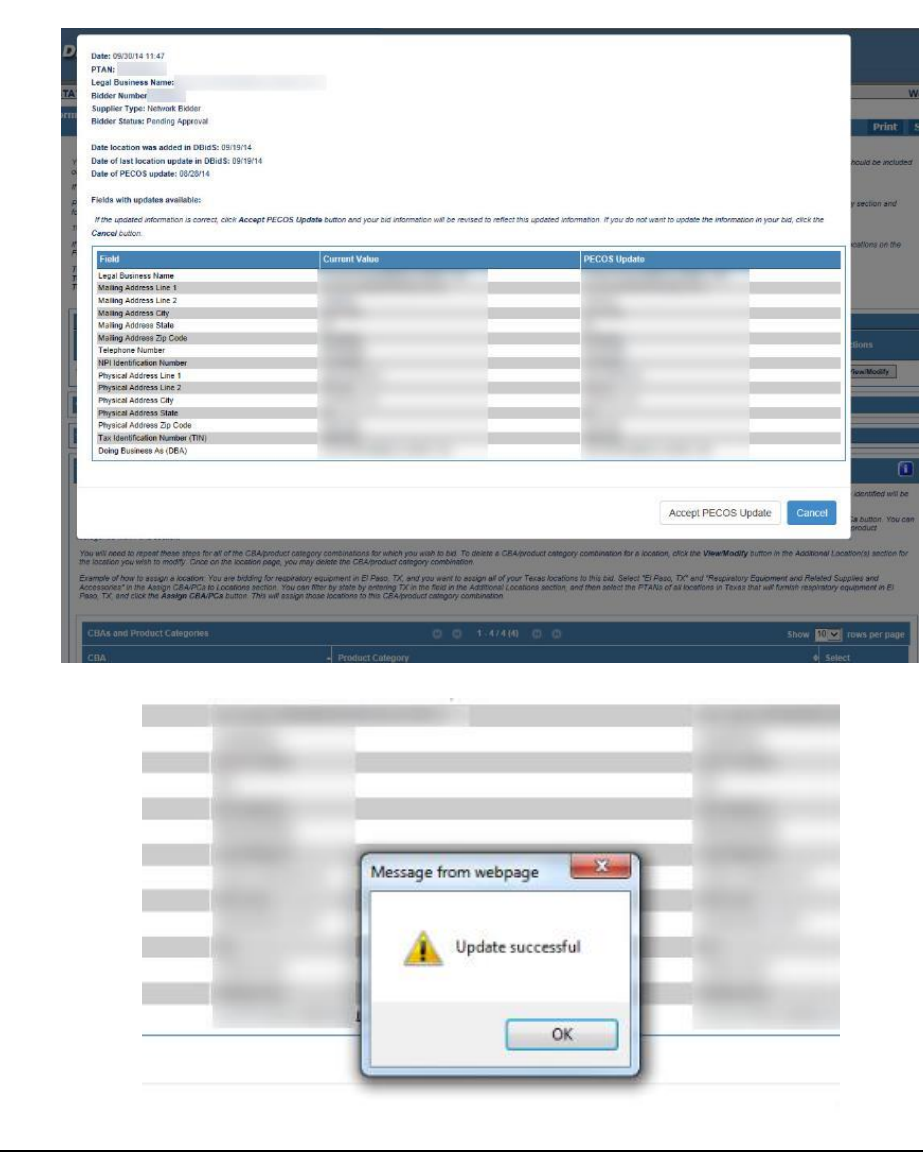

If **Update Available** appears in the status field, this means a change has been made to your enrollment information in PECOS. Click **Refresh Location** in the Actions field to view the updated information for the location.

A message box will display listing information for the particular location. This information will display the current data listed in DBidS along with the current data listed in PECOS.

If the updated information is correct, click the **Accept PECOS Update** button and you will receive a pop-up box indicating that the update was successful and your bid information will be revised to reflect this updated information. If you do not want to update the information in your bid, click the **Cancel** button and contact the NSC if necessary.

# **Form A: Multiple Locations**

<span id="page-24-0"></span>Organizations with multiple locations and organizations that are commonly owned or commonly controlled will complete a single Form A, listing all locations that will be providing competitively bid items and services. For more information on what constitutes a commonly owned or commonly controlled supplier, please refer to the [Common Ownership and Common Control](http://dmecompetitivebid.com/Palmetto/Cbicrd12017.Nsf/files/14_Fact_Sheet_Common_Ownership_Common_Control.pdf/$File/14_Fact_Sheet_Common_Ownership_Common_Control.pdf) fact sheet on the CBIC website.

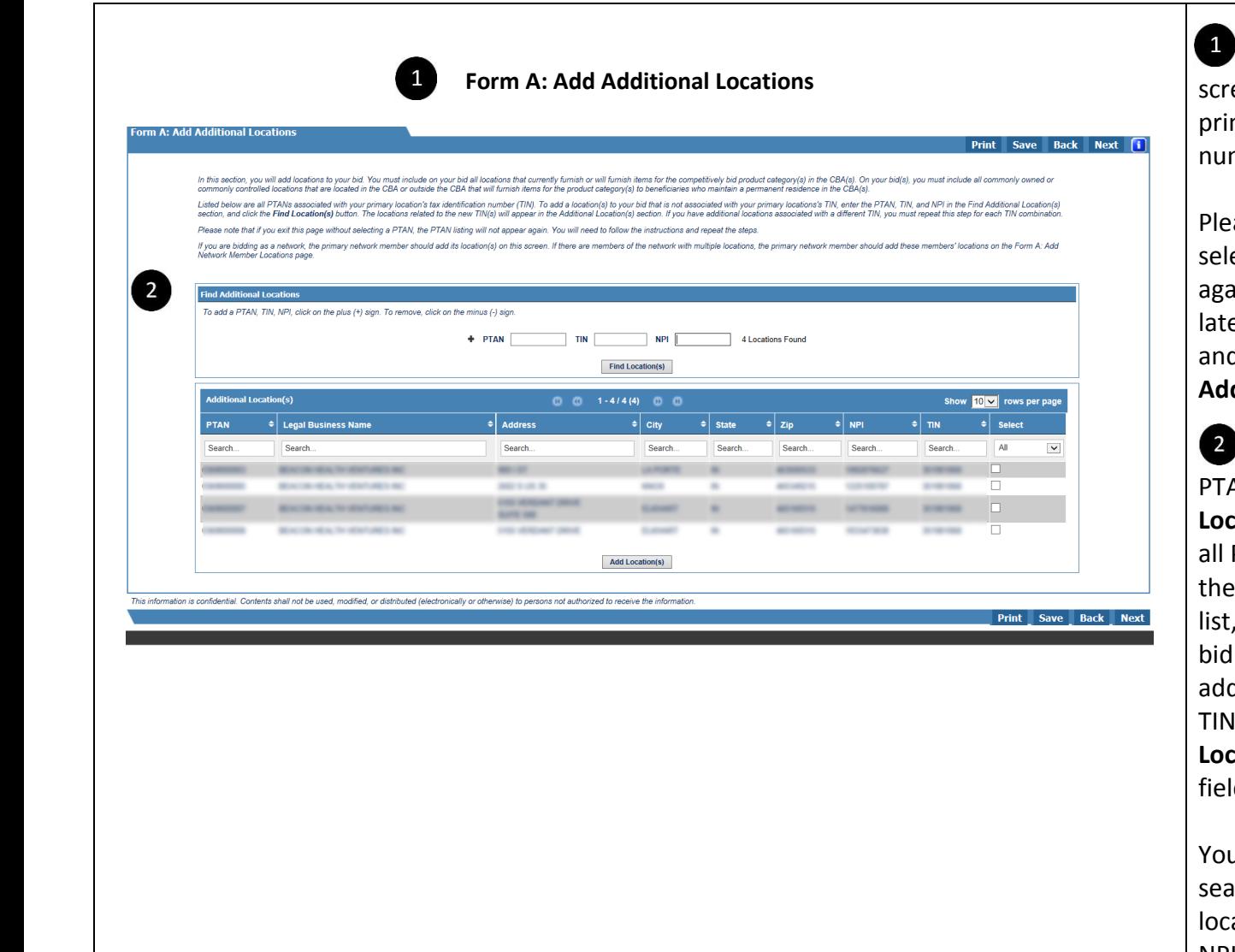

The **Form A: Add Additional Locations** een will list all PTANs associated with your mary location's taxpayer identification mber (TIN).

ase note that if you exit this page without ecting a PTAN, the PTAN listing will not appear ain. If you wish to add one of these PTANs er, follow the instructions for adding locations d enter the PTAN, TIN, and NPI and click the d Location(s) button.

**Find Additional Locations –** Enter the AN, TIN, NPI, and then click the Find **Location(s)** button. You will then get a listing of PTANs that are related to that TIN, along with physical locations of the PTANs. From this select the location(s) you wish to add to your and then click the **Add Location(s)** button. To d locations that are associated with a different I, click the plus (+) sign in the Find Additional **Locations** section. Additional PTAN, TIN, and NPI lds will appear.

u must enter all three elements in order to arch for locations. DBidS will not find any ation if any of the elements – PTAN, TIN, and NPI – are missing or incorrect.

### $\overline{3}$ **Form A: Assign Locations - Assign CBA/PCs to Locations (Required) Form A: Assign Locations - Assign CBA/PCs**

![](_page_26_Picture_128.jpeg)

**to Locations (Required)** – On the **Assign Locations** screen, you will indicate which CBA and product category combination(s) each location will service.

Under **Assign CBA/PCs to Locations (Required)**, select the CBA(s) and product category(s). Then select the location(s) under **Additional Locations** that will service the CBA and product category. Your bid must include all locations that would furnish competitively bid items for the CBA and product category combination(s). Click the **Assign CBA/PCs** button and repeat to add CBAs and product categories to your location(s).

To assist you in your selection, you may sort by

CBA or product category using the arrows  $\blacksquare$ , or you can filter the fields by typing in the blank box above the list of CBAs and product categories.

If you wish to add the same toll free number to some or all of your additional locations, you may do so on the **Form A: Assign Locations** screen by selecting the locations in the **Assign Locations** section, then entering the toll free number under the **Apply Toll Free Number to Locations** section, and clicking **Apply**.

![](_page_27_Picture_0.jpeg)

Message from webpage

Update successful

OK

Please remember that bid evaluation is based on the qualifications of the locations assigned in this question. You should only assign locations that are accredited and licensed to provide in the CBA/PC.

If **Update Available** appears in the status field, this means a change has been made to your enrollment information in PECOS. Click **Refresh Location** to view the updated information for the location.

A message box will display listing the fields with updates available along with all the fields, the current values and current PECOS values.

If the updated information is correct, click **Accept PECOS Update** button and you will receive a pop-up box indicating that the update was successful and your bid information will be revised to reflect this updated information. If you do not want to update the information in your bid, click the **Cancel** button and contact the NSC if necessary.

Please review the information for your location(s). To view, modify, or complete information for a location, please click the **View/Modify** button. If any of the information is inaccurate, please go to the **Location Information Accuracy** section and follow the instructions.

# **Form A: Networks**

<span id="page-28-0"></span>A network is a group of between two to twenty (20) small suppliers that form a legal entity to provide competitively bid items throughout an entire CBA. These suppliers must certify they cannot independently furnish all competitively bid items in the product category to beneficiaries throughout the entire geographic area of the CBA for which the network is submitting a bid. The network collectively submits a bid as a single entity. Therefore, a network will complete a single Form A listing all locations that will furnish competitively bid items and services throughout the CBA(s).

 $\mathbf{1}$ 

![](_page_29_Picture_131.jpeg)

**Form A: Add Network Member Locations Form A: Add Network Member Locations** allows you to add each member of your network, as well as their locations that furnish or will furnish items for the competitively bid product category. Enter the network member's name in the **Add Network Member** section, and then click the **Add Network Member** button.

> The member you added will appear in the **Network Members** section. Underneath its name, fields will appear for you to enter the member's PTAN, NPI, and TIN. When you enter this information and click the **Find Locations** button, the locations related to the TIN will appear under **Network Locations**, and you may select the location(s) and click the **Add Location(s)** button to add the location(s) to the network's bid. Repeat this process to add other members and locations.

DBidS will not find any location if any of the elements – PTAN, TIN, and NPI – are missing or incorrect.

### m A: Assion Network Member Location isted with your network members appear below A Update Avenuable appears in the status held, this means a change has Finance receive the information for your location(s). To view, mostly or complete information for a location, please click the ViewModify button. If any of the information is incocurate, please go to the Lecolon informatio To view a list of CD4(s)/broduct cate To apply a lot free number across multiple locations, select the locations in the Network Locations section. Then elick the Apply button anic right that if you presentedly provided a foll their number for any valedled footbor, if sell be contrar To got a roll fee number to a specific location, city, the ViewModify button to view the page for the location Toll Free Number  $\{1, \ldots, \ldots\}$  S. [ ...] Apply - Delete Additi To remove a location, select the location from Network Locations section below and click the Dalate butto

Displayed below are the CBA and product category combinations selected by your organization. Assign only those<br>exampled to ensure it meets all the necessary requirements for the CBA/conclust category combination. To assign locations, first solect the CBA(s) and product category(s). Next, select the location(s) that will be function<br>areagn matical CDM/model category continuations to matigle locations at one time. You can not by CBA

Delete

Sinn CBA/PCs to Locations (Required)

.<br>You will need to repeat these steps for all of the CBAbnobat category contination for which you wish to bat To delete a CBAbnobat category contination for a location, city the WawModify button in the Adi<br>Includating you

Everythe of two to autope a looken. You are baking for expecting equipment of Peace 17, and you went to depress that the company of your Text and Text of Text Text Text Text Text of the State of the State of the State of t

![](_page_30_Picture_150.jpeg)

**Form A: Assign Network Member Locations CONSIDERITY A: Assign Network Member Locations** screen, you will indicate which location(s) will service which CBA(s) and product category(s). Your bid must include all locations that would furnish competitively bid items for the CBA and product category combination(s). You should only assign locations that are appropriately accredited and licensed for the CBA/product category combination.

> Please remember that bid evaluation is based on the qualifications of the locations assigned in this question. You should only assign locations that are accredited and licensed to provide in the CBA/PC.

Select the CBA and product category, and then select the location(s) that will be furnishing the items. Click **Assign CBA/PCs** to assign the CBAs and product categories to the location.

To assist you in your selection, you may sort by

CBA or product category using the arrows  $\Box$ , or you can filter the fields by typing in the blank box above the list of CBAs and product categories.

![](_page_31_Picture_129.jpeg)

If you wish to add the same toll free number to some or all of the locations, you may do so on the **Form A: Assign Network Member Locations** screen by selecting the locations the toll free number will apply to, and then entering the toll free number in the **Apply Toll Free Number to Locations** section, then click **Apply**.

You can check the status for each location on this page. If the status is **Incomplete**, click the **View/Modify** button for the location to see what information is missing.

If **Update Available** appears in the status field, this means a change has been made to your enrollment information in PECOS. Click **Refresh Location** to view the updated information for the location.

A message box will display listing the fields with updates available along with all the fields, the current values and current PECOS values.

If the updated information is correct, click **Accept PECOS Update** button and you will receive a pop-up box indicating that the update was successful and your bid information will be revised to reflect this updated information. If you do not want to update the information in your bid, click the **Cancel** button and contact the NSC if necessary.

![](_page_32_Picture_39.jpeg)

## Form A: All Bidding Types

<span id="page-33-0"></span>As shown below, all business types – single location, multi-location, or network – will be requested to review the summary of information entered into DBidS on Form A before the authorized official or back-up authorized official signs, or approves, Form A.

You must:

Review your **Summary** page

Review the **Hardcopy Document Package Checklist** provided and then:

- $\Box$  Approve your Form A
- $\Box$  Print or save a copy of your Form A Summary PDF (Recommended)

![](_page_34_Picture_99.jpeg)

**Form A: Summary Form A: Summary** – You will see a summary of the information you provided for the primary location on this screen. Carefully review this summary. You may make modifications by clicking **View/Modify** to return to that particular section of the bid application. To print a summary of the information, click **Print**. If you are satisfied with the information, click **Next**.

To review the summary for additional or network locations, scroll down to the last section of the **Application Summary** screen labeled **Additional Locations/Network Members/Network Members Additional Locations**, and select the PTAN. Next, click **Go**. The **Form A: Additional Location/Network Location Summary** screen will appear. To change any of the information displayed on this screen, click **View/Modify**.

To print a summary of the information provided for all locations, click the **Print All Locations** button on the **Form A Summary** screen. A PDF will be generated with all locations' information. If you have multiple locations, we strongly encourage you to print or save this PDF for your reference.

![](_page_35_Picture_0.jpeg)

**Form A: Checklist** – This screen provides a checklist of the required hardcopy documents and a chart that describes all the financial document requirements based on your organization's structure. We suggest you use this checklist and chart when you prepare your package of hardcopy documents. You can find this checklist and chart in the *Request for Bids (RFB)* on the CBIC website. Click **Next**. At this point, AOs and BAOs will see the **Form A: Approval**  screen. EUs will be returned to the **Status** screen.

**Form A: Approval** - Only an AO or BAO may approve Form A. The AO or BAO's name will be pre-populated. To approve, the AO or BAO must enter his or her user ID, which is the EIDM/DBidS ID, to serve as the signature of approval. Once the AO or BAO clicks **Approve**, Form A is complete and you will be able to create a Form B.

![](_page_36_Picture_70.jpeg)

# Form B Form B

<span id="page-37-0"></span>Tips for Form B:

- If you are submitting bids for more than one competition (CBA and product category combination), you must complete a Form B for each competition.
- Multiple users (AO, BAO, or EU) may enter information into DBidS at the same time, but only one user can enter data in a competition's Form B.
- Your Form A must be **Complete** and **Approved** before you can proceed to Form B or access any created Form B(s).

<span id="page-38-0"></span>![](_page_38_Figure_0.jpeg)

### **Form B: Create Bid**

![](_page_39_Figure_0.jpeg)

On the **Form B: Furnished Items** screen, the **Units Provided** section lists the top Healthcare Common Procedure Coding System (HCPCS) codes for the product category that you selected. For each listed HCPCS code, enter the number of units that your organization furnished to all customers, both Medicare and non-Medicare, in this CBA during the past calendar year. In the next column, indicate the number of units provided only to Medicare beneficiaries in this CBA in the past calendar year. If your business organization has not provided any of the items, indicate **0** in the appropriate column.

If the number in **Units Provided to Medicare Beneficiaries** is larger than the number in **Total Units Provided**, an error message will appear.

In **Percentage Increase in Medicare Business**, indicate the percentage increase in Medicare business that your organization or network would be capable of providing for all HCPCS codes in the product category for this CBA during a projected 12 month period. The percentage increase may exceed 100 percent.

**Form B: Expansion** – If you are new to the CBA or this product category or plan to expand your business under the Competitive Bidding Program, click **Yes.** 

![](_page_40_Picture_168.jpeg)

click **Yes**, additional fields will appear for you to detail how you to expand. If any fields do not pertain to your expansion plan, e enter **N/A.** Please note that at least one question in the **Expanding Plan** must be answered. Each field allows you to enter 1000 cters. If you need additional space, you may submit the mation hardcopy in your required hardcopy document package. mber to include your bidder number on each page.

If you are submitting multiple bids and your expansion plan is the for each bid, you can copy and paste an existing expansion plan. ou may only need to create one expansion plan. Subsequent Form Il provide the option to copy expansion information from other **Under the Existing Bids with Expansion Plans** label, click the drop button to see a list of bids. Select a bid from the drop down list lick Copy. The data from that bid will be copied into the fields v. You can make changes to the data on this bid by editing the data v and clicking **Save**. Changes made to an individual expansion plan ot be made to other expansion plans.

need to use special characters, please use the international ard or Alt Control keys to enter information. Additional ictions on special characters can be found on page 48.

If you plan to use a subcontractor, click **Yes** in the **Subcontractor nation** section, then select all applicable check boxes to indicate functions the subcontractor will perform.

- Delivery of Medicare-covered item only
- Set-up and/or instruction on use of Medicare-covered item
- Repair of rented equipment only
- Purchase of Inventory

![](_page_41_Picture_0.jpeg)

### **Form B: Bid Sheet**

#### orm B: Bid Sheet

### **Print Save Back Next**

Bidder #: CBA: Chester, Lancaster & York Counties, SC Product Category: General Home Equipment and Related Supplies and Accessories **PTAN(s)-**

You must provide your total estimated capacity and your bid price for each item (HCPCS code) listed for this product category

**Bid Chart Descriptions and Instructions** 

- · HCPCS Healthcare Common Procedure Coding System is a standardized coding system that is used primarily to identify products, supplies, and services.
- · Product Class A combination of codes for which a single bid is required.
- . Item Description Short narrative description of each HCPCS code. For a long description, go to the CBIC website
- (www.dmecompetitivebid.com).<br>Type of Bid (Rental or Purchase) Indicates whether your bid should be for the purchase or monthly rental of the item (identified by the
- HCPCS code or product class). In most cases you must submit a bid amount that represents the purchase price of the new item even if that item is routinely paid for on a monthly rental.<br>
<sup>3</sup> If "Purchase" is indicated, enter a bid amount for total purchase of the item
	- · If "Rental" is indicated, enter a bid price for one month's rental of the item.
- It is very important that you review your bid amount and ensure it was entered correctly
- Item Weight Indicates the relative market importance of each item to the overall product category
- Total Estimated Capacity For bidding purposes only, you must indicate the number of units per HCPCS code or product class that you estimate you can provide throughout the entire CBA for this product category for one (1) year. To determine the capacity for each HCPCS code, calculate the number of units that you currently furnish on a yearly basis and add any number of units or capacity you would be capable of providing annually at the start of the contract period. Please refer to the Bid Preparation Worksheets, including estimated capacity and bid amount calculations, on the CBIC website (www.dmecompetitivebid.com) for the definition of a unit and other important bidding information . Fee Schedule - Indicates the fee schedule amount for the HCPCS code in this CBA. You must provide a bid price that is less than or equal to
- the fee schedule amount Bid Price - You must indicate your bid price for the item in this field. Your bid price must be a bona fide bid amount for each HCPCS code. The price submitted must be rational, feasible, supportable, and reflect all costs associated with providing these items and services. If requested, you must be able to provide supporting documentation, such as a manufacturer's invoice, and a rationale that verifies you can<br>provide the item to the beneficiary for the bid price. The bid price you submit for e furnishing the item throughout the CBA (except for skilled nursing facilities and nursing facilities that elect to participate as specialty suppliers) for the duration of the contract period.

![](_page_41_Picture_203.jpeg)

The **Form B: Bid Sheet** comes pre-populated with important information for you about each HCPCS code. The form requires you to provide your total estimated capacity and bid price for each item in the product category.

**Product Class:** When bidding on the oxygen category, you will only submit a single bid price for the payment class or combination of codes.

The **Rental or Purchase** column tells you whether to submit your bid price as a rental or as a purchase of a new item. For most items you are required to submit a purchase bid which means a bid amount for the total purchase of a new item. Some codes require you to submit a rental bid which means you must enter your bid price for one month's rental of the new item.

To determine the **Total Estimated Capacity** for each HCPCS code or payment class, calculate the number of units that you currently furnish on a yearly basis and add any number of of units or capacity you would be capable of providing annually at the start of the contract period. The definition of a unit for each item in the product category may be found in the bid preparation worksheets on the [CBIC website.](http://dmecompetitivebid.com/palmetto/cbicrd12017.nsf/docsCat/Round%201%202017~Bidding%20Suppliers~Bidding~Bid%20Preparation%20Worksheets?open&expand=1&navmenu2=Bidding%5eSuppliers%5eBiddingL3&navmenu=Bidding%5eSuppliers||)

The **Bid Price** must be at or below the fee schedule amounts. The fee schedule amounts for Round 1 2017 items are the 2015 fee schedule amounts for the state in which the CBA is located. The amount must be rational and feasible and should consider your total cost to buy the item, including overhead and profit. If there is a question about a bid price during bid evaluation, you may be asked to provide a rationale and supporting documentation, such as a manufacturer's invoice, to verify that you can provide the item for the bid amount indicated on your bid sheet.

![](_page_42_Picture_177.jpeg)

#### **Form B: Manufacturer**

CBA: Chester, Lancaster & York Counties, SC<br>Product Category: General Home Equipment and Related Supplies and Accessories<br>PTAN(s):

#### Required fields are marked with \*

dentify the manufacturer(s), model name(s) and model number(s) of all pr<br>or each HCPCS code for your bid to be complete.

nufacturer(s), model name(s) and model number(s) entered on another bid for the same ther Data\* drop down list and click the Add button. The data will be applied to this bid. You can make changes to the data on this bid by clicking the Add button next to each HCPCS code

If a contract is awarded, the information entered on this screen will be displayed to the public in the online Medicare Supplier Directory located at <u>http://www.medicare.gov.</u> In c<br>keep this information current, suppliers

Copy Manufacturer, Model Name, and Model Number Data No bids created for this product category  $\boxed{\smile}$  Add

![](_page_42_Picture_178.jpeg)

This information is confidential. Contents shall not be used, modified, or distributed (electronically or otherwise) to persons not authorized to receive the informat

![](_page_42_Picture_179.jpeg)

After entering the Total Estimated Capacity and your Bid Price for each HCPCS code listed, click **Next**.

On the **Form B: Manufacturer** screen, you must select **Add** next to 8 each HCPCS code in the product category and provide the manufacturer, model name, and model number that you will make available to Medicare beneficiaries in the CBA.

Depending on the HCPCS code, you will either be shown a drop  $\left| 9 \right|$ down menu (listing manufacturer(s), model name(s) and model number(s)), blank fields to enter the information, or a combination of the two. You will choose from a drop-down menu or you may search for the product. Click **Add Manufacturer, Model Name & Model Number** to add the data to the list of items you intend to furnish. Please note that you must provide at least one manufacturer, model and model number for each item. If you do not currently provide the item, you should provide the information for the item(s) that you intend to furnish if awarded a contract.

If you are unable to locate the manufacturer information in the system using the search function or drop-down menu, you may enter the information in the **New Data for HCPCS Code** section, if this section is displayed.

After you have entered all of the manufacturer information for a particular HCPCS Code, click the **Back** button in the upper or lower right side of your screen. You will be returned to the previous screen so that you may enter manufacturer, model name, and model number information for the applicable HCPCS codes in the product category.

Round 1 2017 DBidS User Guide DMEPOS Competitive Bidding Program October 2015

**Print Back Next** 

![](_page_43_Picture_84.jpeg)

Note: If you are bidding for the same product category in multiple CBAs, you may copy the product information from another bid. After you enter the product information for one CBA, when you create another Form B, you may select a bid from the **Copy Manufacturer, Model Name, and Model Number Data** list on the **Form B: Manufacturer** page. Click the **Add** button. The data will be applied to this bid. You can make changes to the data on this bid by clicking the **Add** button next to each HCPCS code.

The Form B: Summary screen displays all the information you entered into Form B. Please review each section carefully. If you need to make changes or updates to a section, click **Edit** for that section. This will return you to the selected screen to make any changes. If you are satisfied with the information listed on the **Summary** screen, click **Next.**

**Form B: Public Address Announcement**

![](_page_44_Picture_121.jpeg)

The next screen is the **Form B: Public Address Announcement** (penalties for falsifying information). Please read this form and then click **Next**.

Only AOs and BAOs are allowed to access the **Form B: Bid [Certification Statement]**. At this point, EUs will be returned to the **Status** screen.

An AO or BAO should read the certification statement carefully.

### **Important Note for Networks:**

Network members are required to certify that they cannot independently service the entire CBA. The primary supplier for your network must print the certifying statement for each member. Each member must carefully read and sign the statement. The primary supplier must submit the certifying statement with the network's hardcopy documents. You are required to include your bidder number on each page of the hardcopy documents you submit as part of your bid package.

**Form B: Certification** – Form B must be certified by the AO or BAO. The User ID is your EIDM/DBidS user ID and must be entered on the certification screen to serve as your signature certifying that all information submitted is true. Please note that if any modifications are made to Form B after it is certified, the AO or BAO must re-certify Form B. If Form B is not certified, your bid cannot be evaluated and you will not be considered for a contract.

![](_page_45_Picture_34.jpeg)

<span id="page-46-0"></span>![](_page_46_Picture_186.jpeg)

### status screen shows you the status of your Form A and Form  $B(s)$ . page will display each time you log in to DBidS. We suggest that check this screen often to ensure your bid is complete, approved, certified before the close of the bid window.

### **Form A Application status**:

- **Incomplete** Form A is missing required field(s). Click on **Incomplete** to return to the section that is missing information.
- **Pending Approval** Approval for Form A is pending; it has not been approved (or re-approved, if applicable) by the AO or BAO.
- **Complete and Approved** Form A is complete and has been approved (or reapproved, if applicable) by the AO or BAO.

### **Form B Bid Status**:

- **Incomplete** Form B is missing required information. Click on **Incomplete** to return to the Form B: Bid Status page. Each page of Form B will be listed with individual statuses.
- **Pending Certification** Certification is pending; form is complete but must be certified (or re-certified, if applicable) by the AO or BAO. An uncertified bid (Form B) will not be considered for evaluation.
- **Complete and Certified** Form B is complete and has been certified (or re-certified, if applicable) by the AO or BAO.

screen also shows whether your hardcopy document package has n received. It does not show whether the package is complete or if documents are accurate or acceptable. If your document package not received, the DBidS indicator will remain **No**.

### **Documentation Status**:

**Document Received – Yes** – displays if the CBIC has received a

**Form A and B Status**

![](_page_47_Picture_132.jpeg)

## **International Keyboard & Alt Control Instructions**

<span id="page-47-0"></span>![](_page_47_Picture_133.jpeg)